# **PPTP client information**

Type: Windows 2000/XP PPTP client IP: 192.168.10.107(issued by the broadband router) Gateway IP: 192.168.10.1(IP of the broadband router) WAN IP of the broadband router: 218.167.16.222 PS. The broadband is capable of PPTP pass thru

## **PPTP server information**

Type: FBR-1411TX PPTP server IP: 218.167.13.93 Test Firmware version: R1.00c3v

## **Win2000/XP PPTP VPN client setting:**

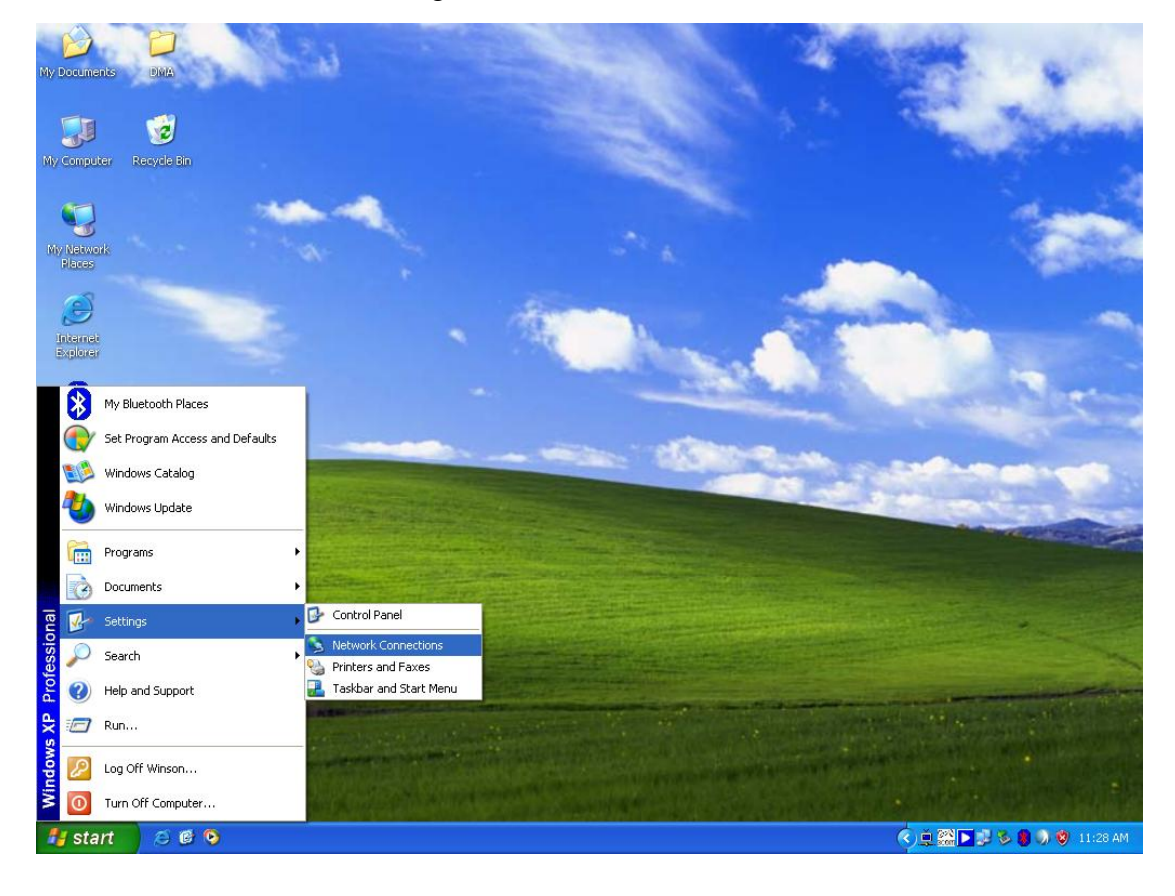

(1) Network connections setting

## (2) Network connections page

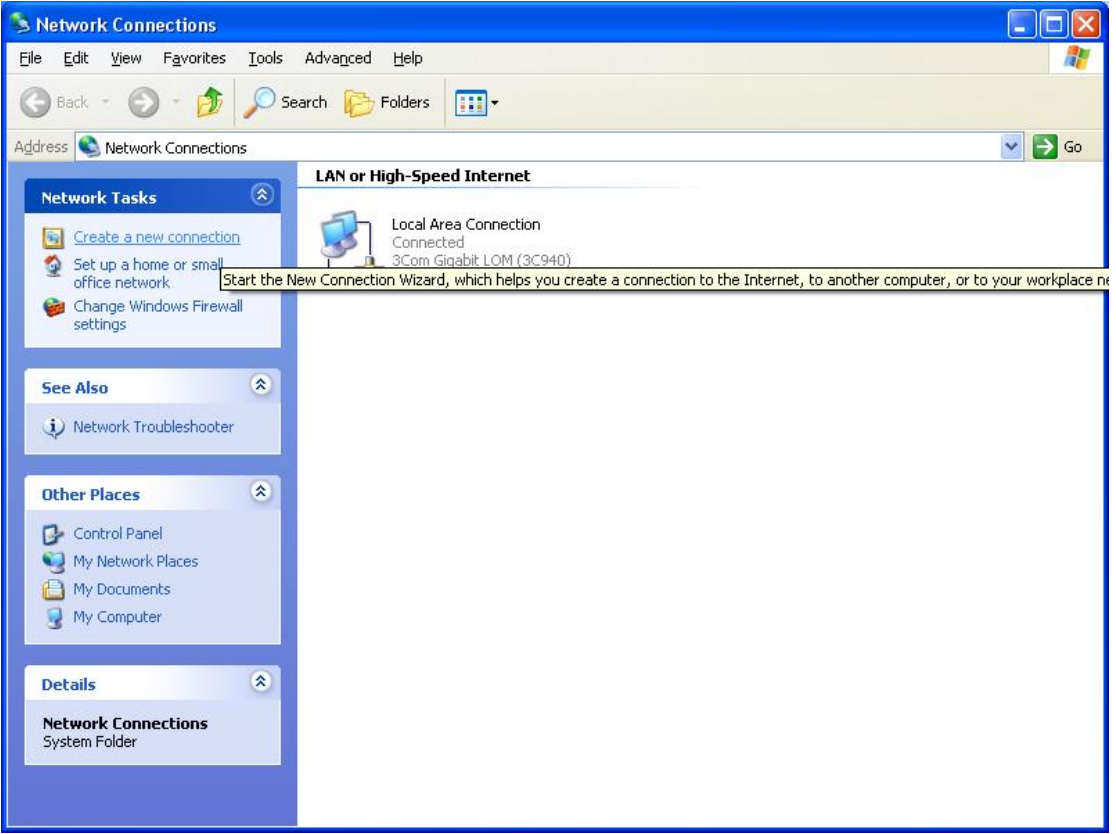

## (3) Create a new connection by wizard

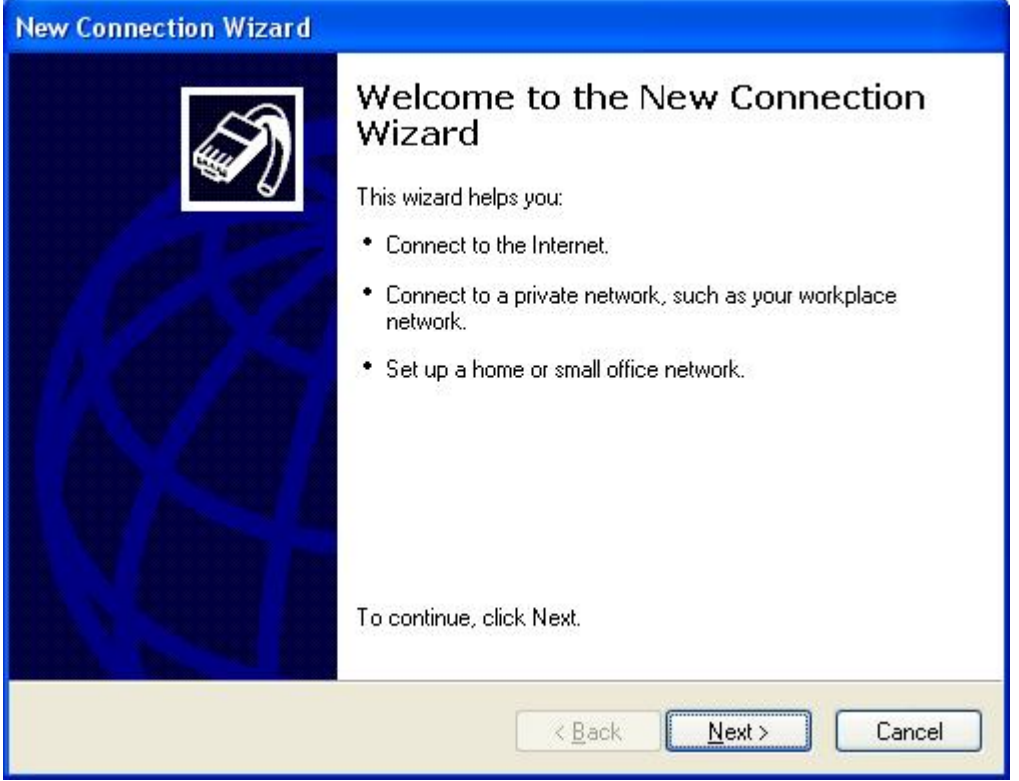

(4) Selecting "Connect to the network at my workplace" then go next

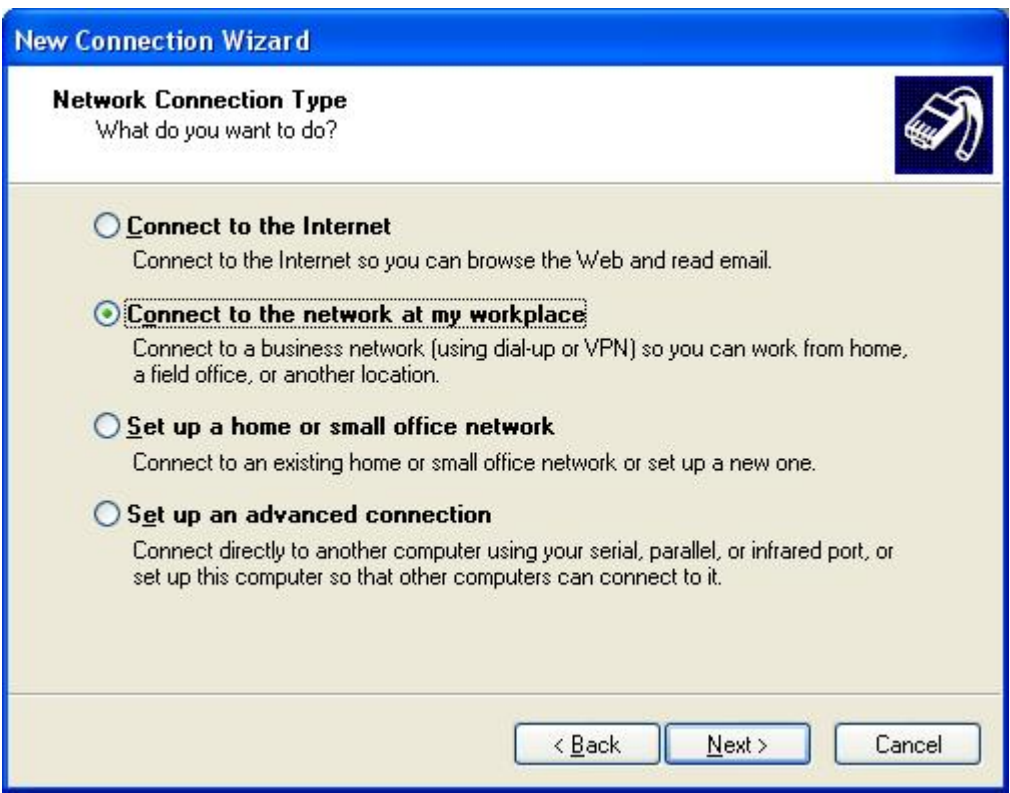

(5) Selecting "Virtual Private Network connection" then go next

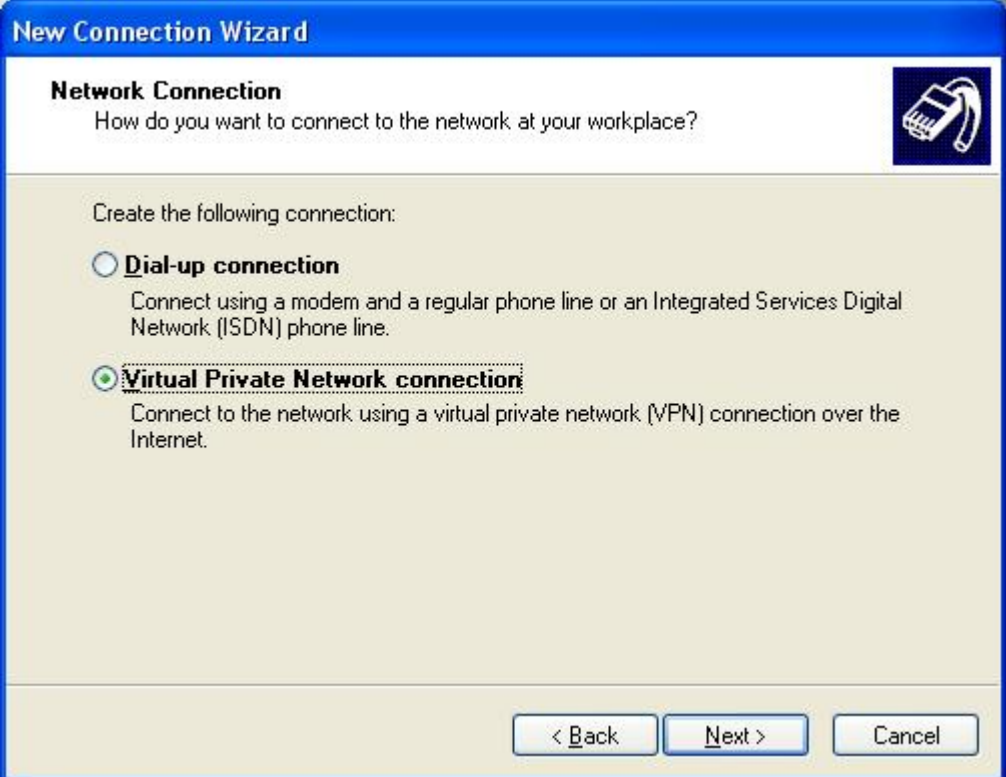

## (6) Having a name for this connection then go next

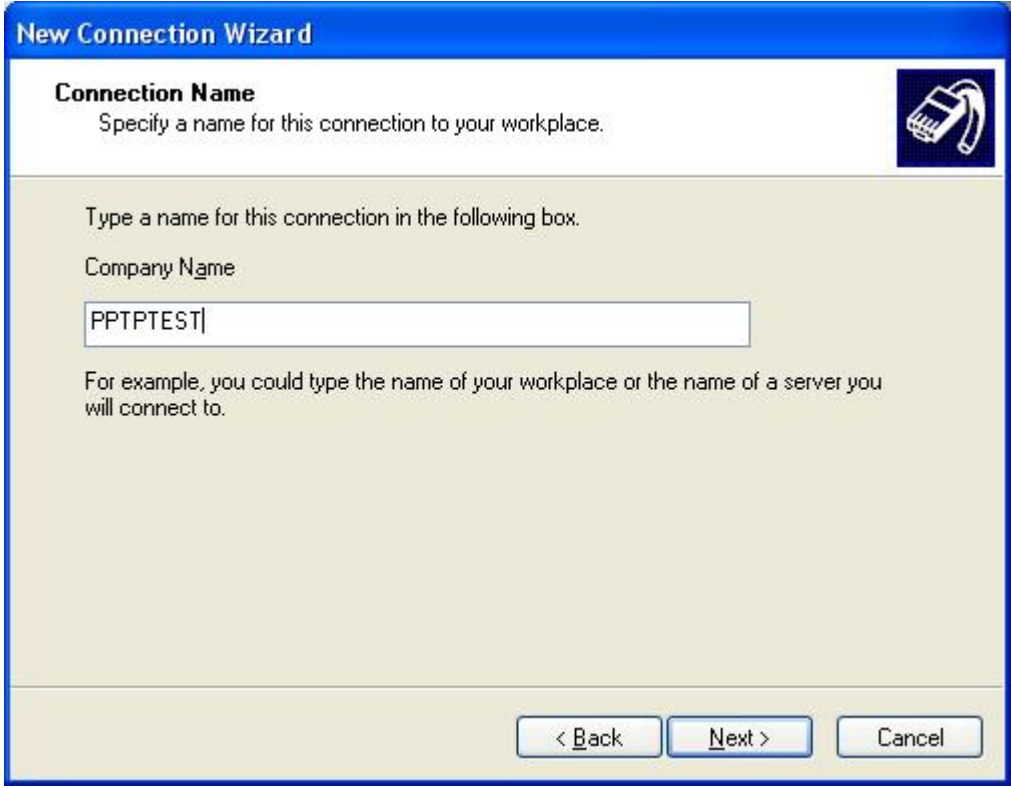

(7) Inputting the PPTP VPN server's IP you are going to connect with

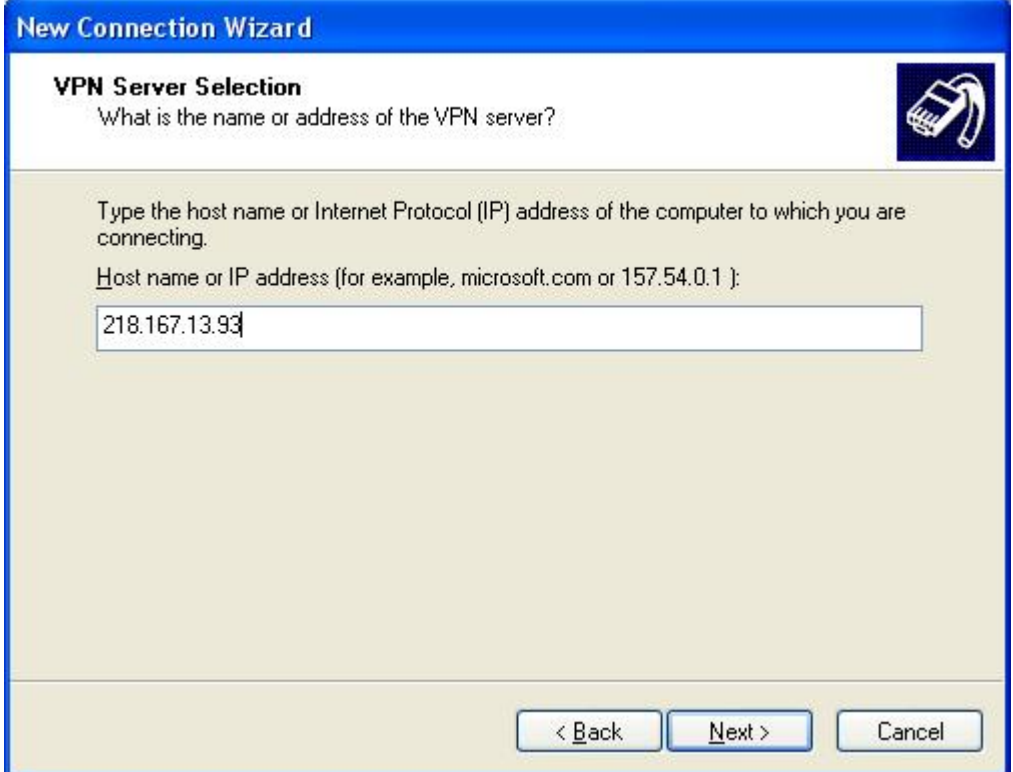

#### (8) Finish

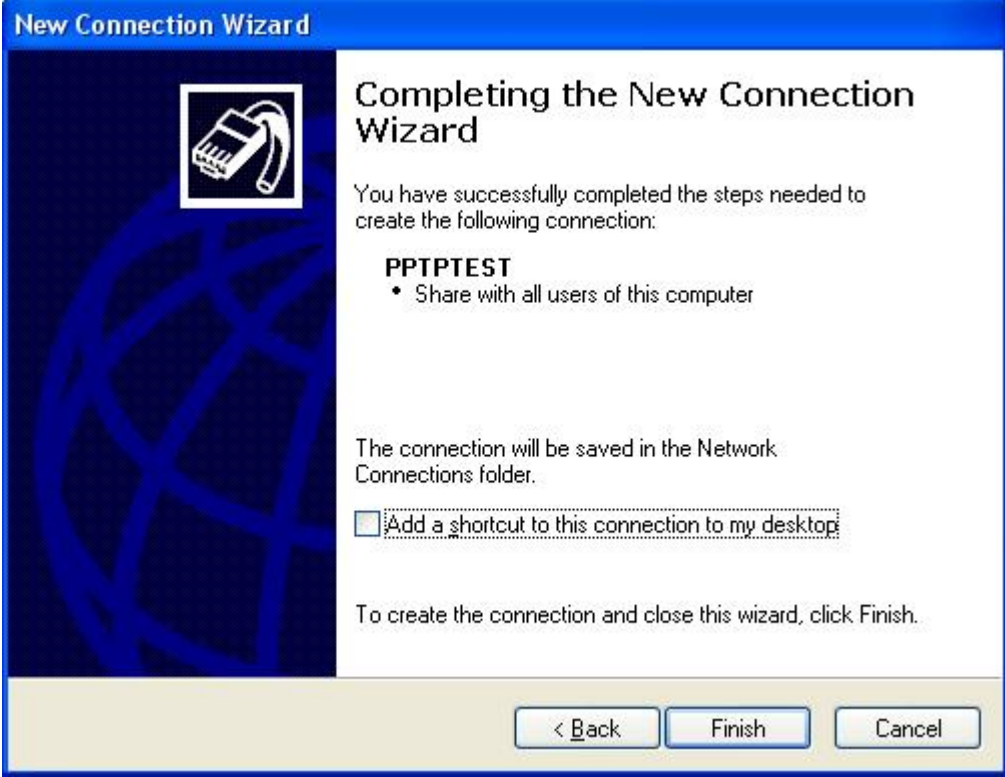

## (9) Clicking the properties button of this connection

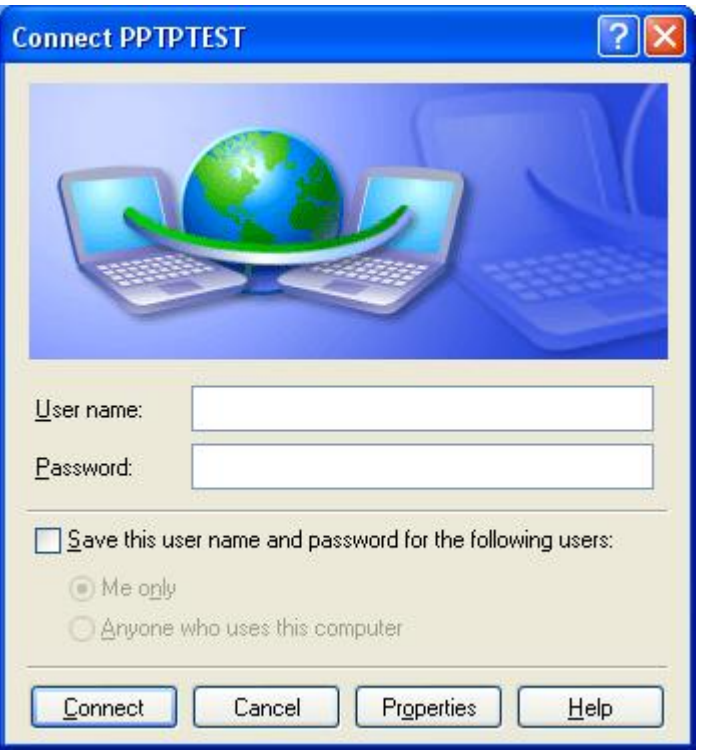

(10) Selecting security tab and go into advanced setting

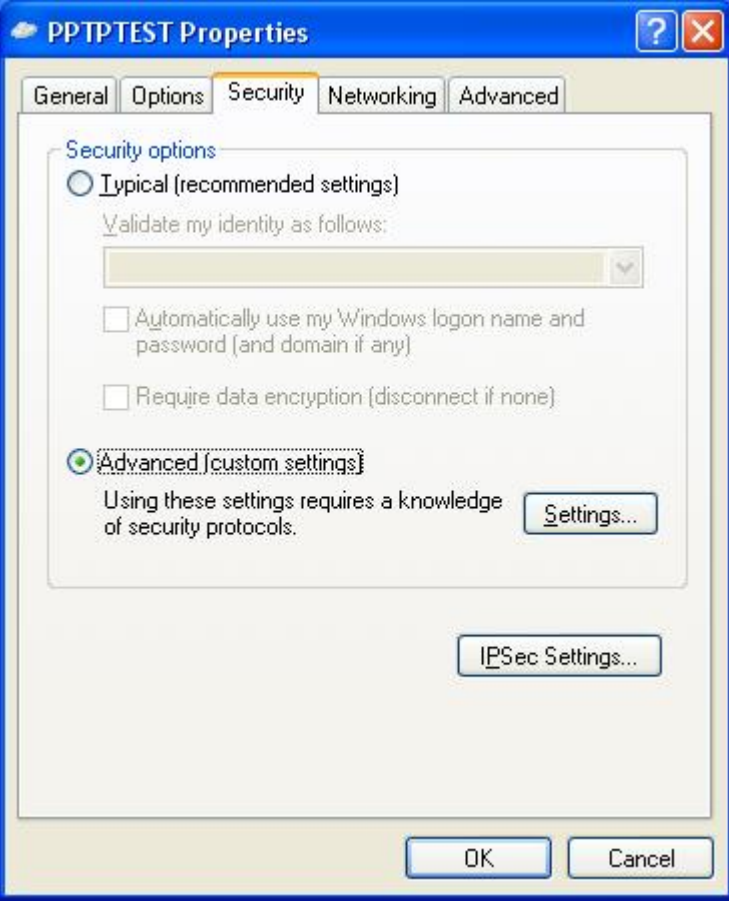

(11) Setting the data encryption to be "Optional encryption (connect even if no encryption) then click OK button

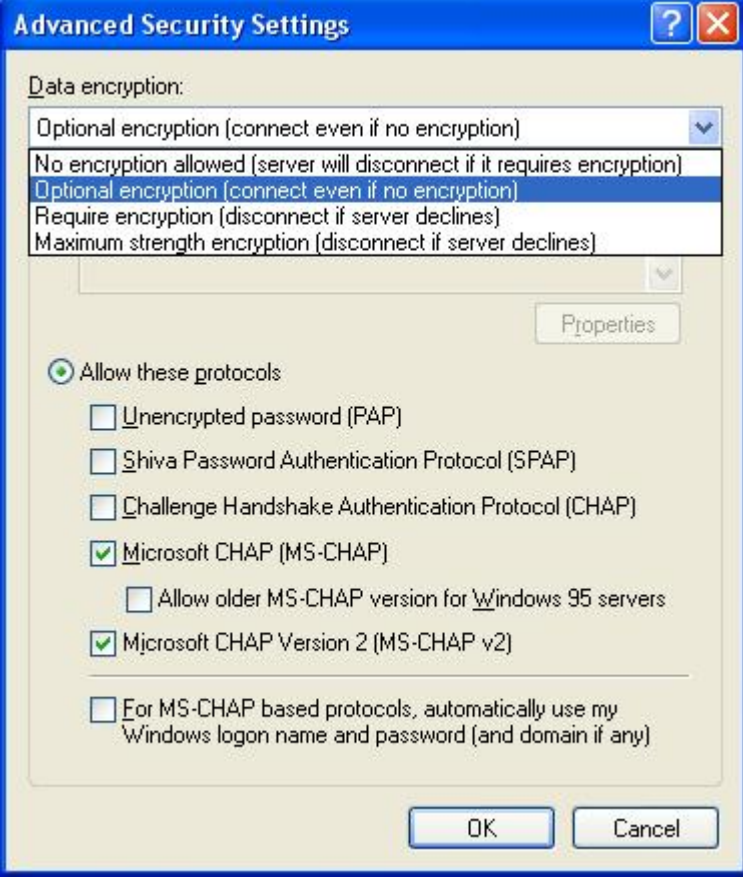

# **FBR-1411TX PPTP VPN server setting:**

# (1) System status of FBR-1411TX

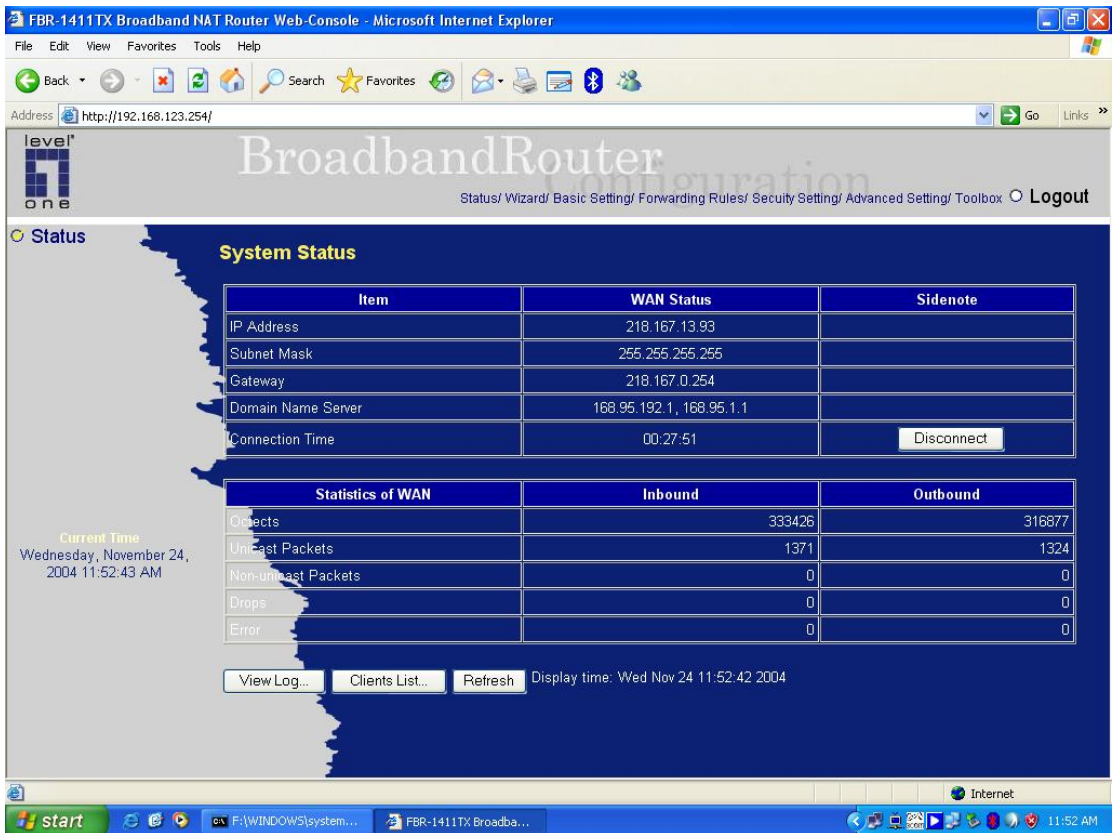

(2) Setting virtual IP for PPTP server, IP range, user name, password and authentication protocol then enable VPN-PPTP

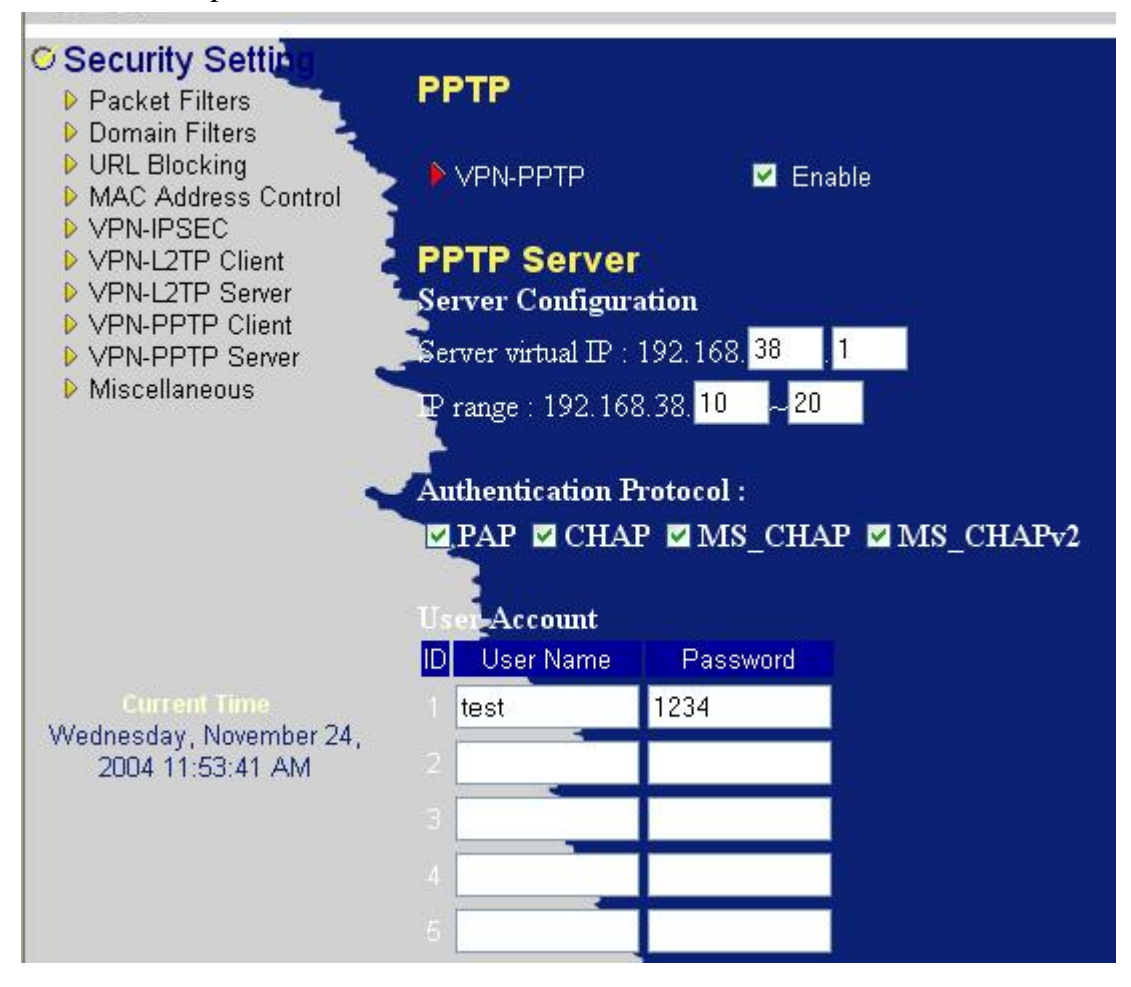

#### **Testing**

(1) Win2000/XP PPTP client enables the PPTP connection then inputting same user name and password as PPTP server set for establishing PPTP VPN tunnel.

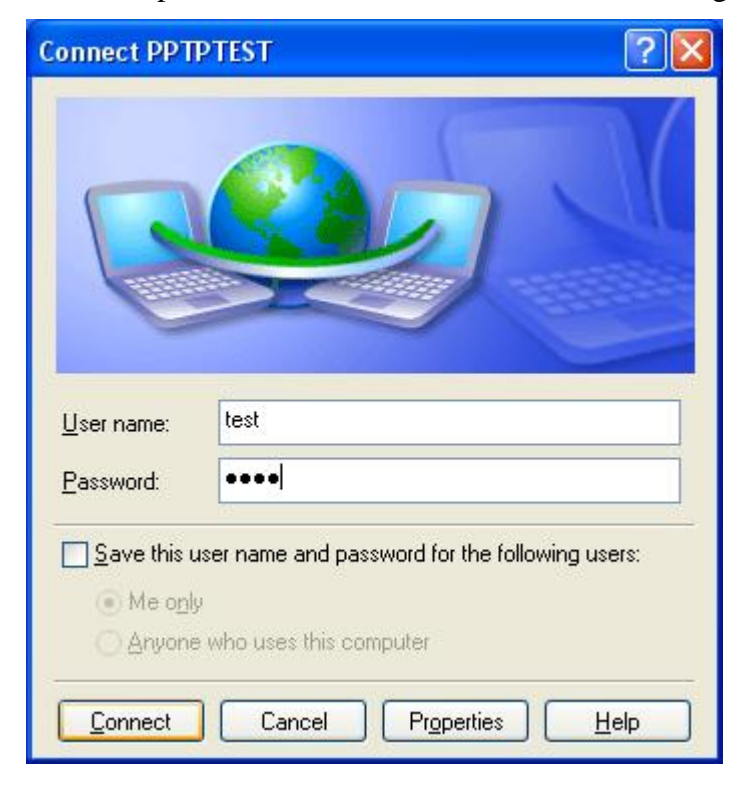

#### (2) Connecting

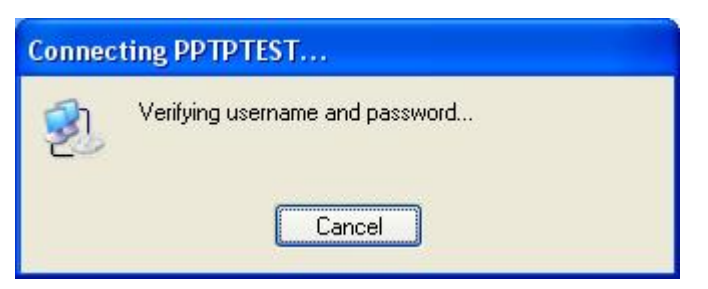

(3) PPTP VPN connection established successfully

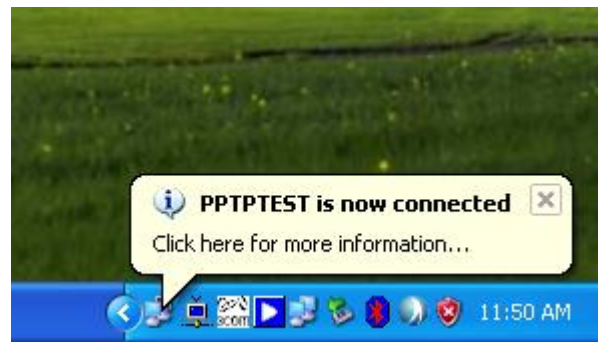

(4) Pinging PPTP VPN server successfully

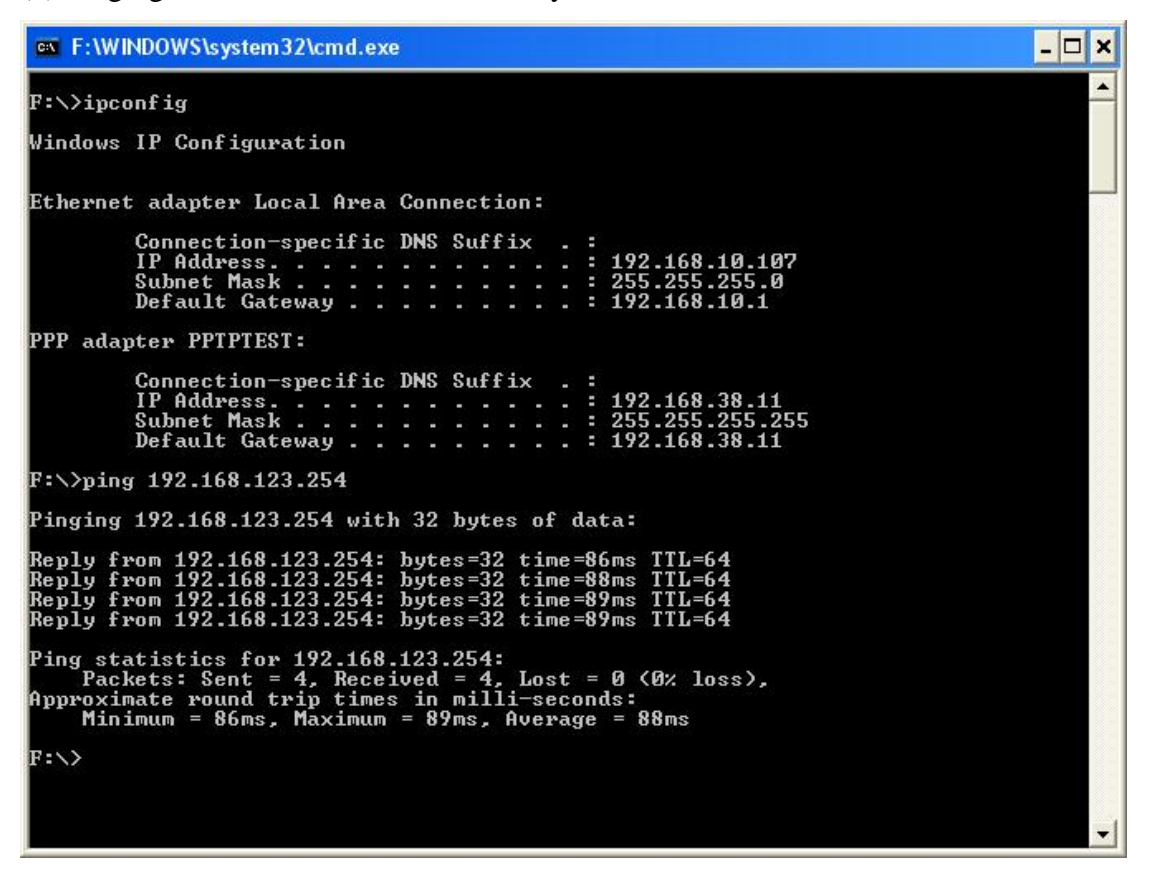

(5) Checking the PPTP connection status of FBR-1411TX( A PPTP connection from 218.167.16.222 is on-line)

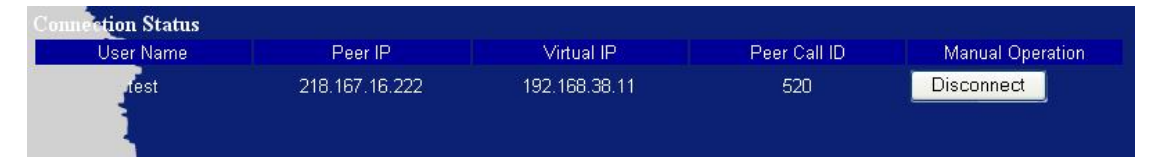